**VULCAN Zastępstwa Optivum** 

## Tworzenie i odtwarzanie kopii zapasowej danych

Aby zapewnić bezpieczeństwo gromadzonych w programie danych, należy regularnie tworzyć kopie bezpieczeństwa pozwalające odtworzyć dane w razie awarii dysku komputera. Do administrowania zapasowymi kopiami danych służy program *Administracja SQL*, który instalowany jest automatycznie wraz z programem *Zastępstwa Optivum*.

## **Tworzenie kopii zapasowej danych**

1. Zapamiętaj nazwę bazy danych, której kopię chcesz utworzyć.

Nazwę tę możesz na przykład odczytać z paska tytułu programu *Zastępstwa Optivum*.

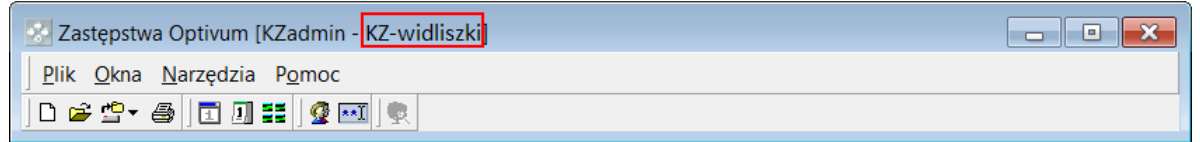

2. Uruchom program *Administracja SQL*, wybierając w menu **Start** pozycję **Wszystkie programy/ VUL-CAN/ Narzędzia/ Administracja SQL**.

W systemie *Windows 8* – na liście programów w grupie **VULCAN** kliknij pozycję **Administracja SQL**.

3. W oknie **Administracja SQL** wybierz rodzaj logowania oraz wprowadź nazwę serwera, na którym założona jest baza danych. Jeśli trzeba, wprowadź hasło administratora i kliknij przycisk **OK**.

Opcja **Użyj wbudowanych zabezpieczeń systemu Windows** to logowanie windowsowe, które nie wymaga wprowadzania dodatkowych danych o użytkowniku, który musi być administratorem systemu Windows

Opcja **Użyj hasła użytkownika "sa"** to logowanie SQL, które wymaga wprowadzenia do pola **Hasło administratora** hasła użytkownika **sa**.

Hasło użytkownika **sa** definiuje się podczas instalacji serwera – zalecamy używanie hasła **Vulc@n1**.

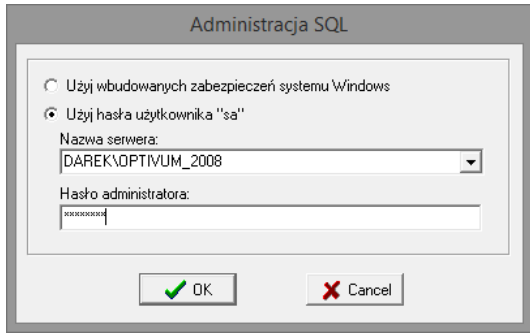

- 4. W oknie programu *Administracja SQL* przejdź na kartę **Kopie zapasowe/ tworzenie**.
- 5. Zaznacz na liście bazę danych, której kopię chcesz utworzyć.

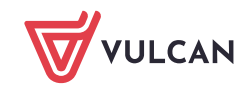

6. W polu **utwórz kopię bazy wybranej bazy w pliku** odczytaj i zapamiętaj domyślne miejsce zapisu pliku oraz domyślną nazwę pliku bazy danych. Zwróć uwagę, w jaki sposób program skonstruował nazwę pliku kopii bazy danych.

Domyślne miejsce zapisu pliku oraz jego nazwę możesz zmienić wpisując nową ścieżkę dostępu. Pamiętaj, aby nazwa pliku zawierała rozszerzenie BAK.

Za pomocą przycisku możesz przywołać okno **Wybór pliku**, w którym możesz wskazać folder, w którym chcesz zapisać plik.

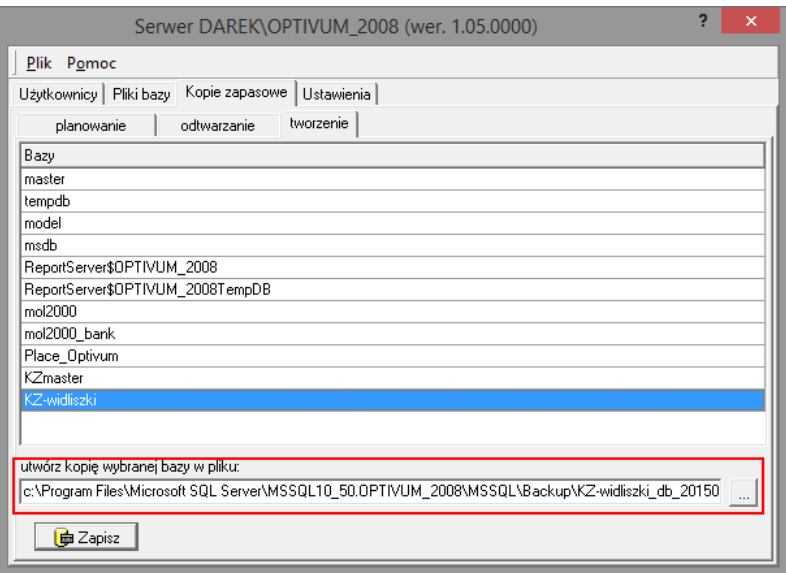

- 7. Kliknij przycisk **Zapisz**.
- 8. Znajdź na dysku folder, w którym zapisałeś kopię bazy danych i sprawdź, czy znajduje się w nim plik kopii bazy danych.

## **Odtwarzanie kopii zapasowej danych**

- 1. Uruchom program *Administracja SQL* i przejdź na kartę **Kopie zapasowe/ odtwarzanie**.
- 2. W polu **Nazwa pliku** podaj ścieżkę dostępu do pliku. Skorzystaj z przycisku <sub>i</sub> aby odszukać plik. W polu **Nazwa bazy** pojawi się automatycznie nazwa bazy, której kopię odtwarzamy.
- 3. W polu **Nazwa programu, do którego należy baza** wybierz z listy rozwijalnej pozycję **Zastępstwa Optivum**.

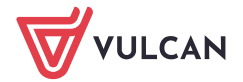

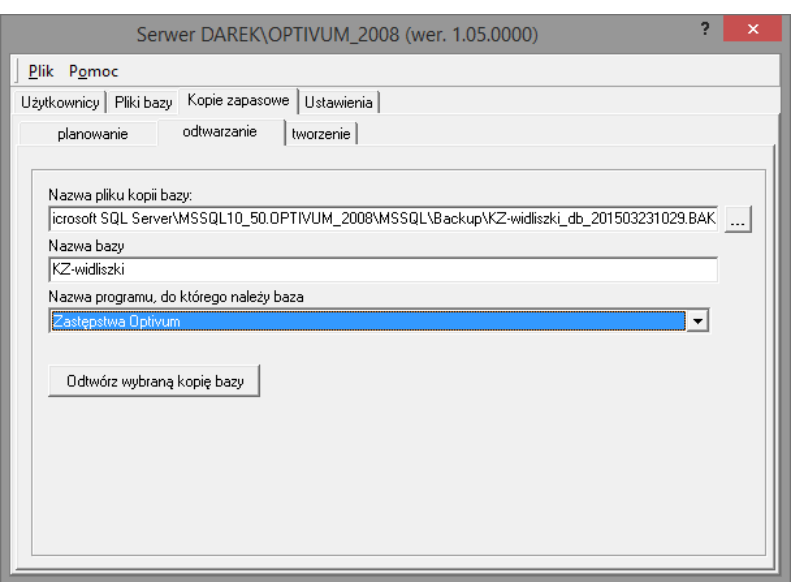

- 4. Kliknij przycisk **Odtwórz wybraną kopię bazy**. Ponieważ baza o takiej nazwie już istnieje, program poprosi o potwierdzenie jej nadpisania. Potwierdź jej zapisanie.
- 5. Zamknij okno programu *Administracja SQL*.